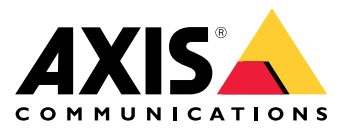

Manual del usuario

# Índice

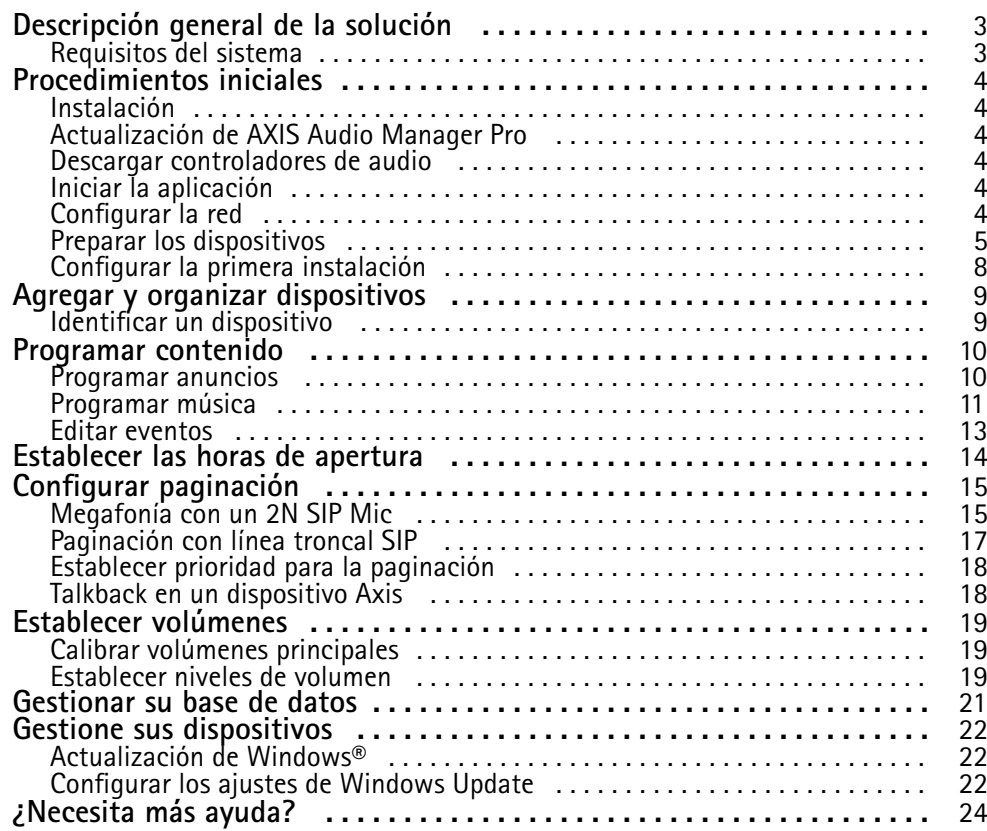

### <span id="page-2-0"></span>Descripción general de la solución

## Descripción general de la solución

Si tiene AXIS Audio Manager Pro instalado en el servidor C7050 Mk III, puede controlar instalaciones de audio grandes y completas desde un único lugar. Puede configurar zonas, fuentes de audio y programaciones.

### **Requisitos del sistema**

Navegadores recomendados para el cliente:

- Chrome
- Firefox

### <span id="page-3-0"></span>Procedimientos iniciales

### Procedimientos iniciales

### **Instalación**

- 1. Configuración inicial de Windows®. Después de instalar un dispositivo, se le guiará mediante unos pasos para configurar la región, el idioma, la disposición del teclado, y una cuenta de administrador con su contraseña.
- 2. Es aconsejable actualizar Windows® <sup>a</sup> la versión más reciente. Consulte *[Actualización](#page-21-0) de Windows® en la página [22](#page-21-0)*.

### **Actualización de AXIS Audio Manager Pro**

- 1. Vaya <sup>a</sup> *[axis.com](https://www.axis.com/products/axis-audio-manager-pro#download-block)* y descargue la última versión de AXIS Audio Manager Pro.
- 2. Descargue y ejecute el archivo de instalación.
- 3. Seleccione un certificado <sup>y</sup> haga clic en **Next (Siguiente)**.
	- Si no tiene un certificado, seleccione **Self-signed certificate (Certificado con firma propia)**.

#### Nota

Al utilizar un certificado con firma propia, se le pedirá la primera vez que inicie AXIS Audio Manager Pro <sup>4</sup> y se le pedirá que agregue una excepción de seguridad en el navegador. Todo lo que tiene que hacer es aceptar la excepción de seguridad y no se le volverá <sup>a</sup> pedir.

Si desea sustituir el certificado en el futuro, vaya <sup>a</sup> **System settings (Ajustes del sistema)** <sup>&</sup>gt; **Security (Seguridad)** en el cliente web.

Para obtener más información acerca de los certificados, consulte *Certificate management (Gestión de [certificados\)](https://help.axis.com/axis-os#certificate-management)*.

4. Seleccione **Finish (Finalizar)**.

### **Descargar controladores de audio**

En algunos casos, puede interesar utilizar las entradas y salidas de hardware del PC en lugar de los puertos de los dispositivos de red. En función del caso de uso, quizás haya que cambiar la configuración predeterminada de los puertos de hardware. Para cambiar la funcionalidad de las tomas de audio de 3,5 mm debe actualizar los controladores de audio.

Para actualizar los controladores de audio:

- 1. Consulte la *página de [asistencia](https://www.dell.com/support/home/sv-se/drivers/driversdetails?driverid=mx1pp&oscode=wt64a&productcode=oth-7000xe-micro) técnica de Dell* y descargue el archivo .exe más reciente.
- 2. Inicie el archivo en Windows® y siga las instrucciones que aparecen en la pantalla.

### **Iniciar la aplicación**

1. En la bandeja del sistema de Windows, haga clic en <sup>&</sup>gt; <sup>&</sup>gt; **Open AXIS Audio Manager Pro Client (Abrir AXIS Audio Manager Pro Client)**.

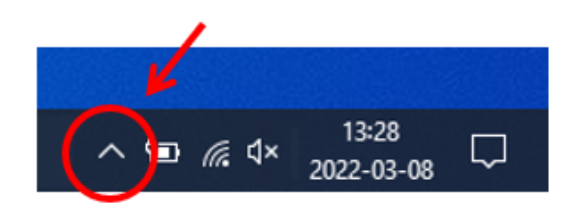

2. Introduzca la contraseña e inicie sesión.

### <span id="page-4-0"></span>Procedimientos iniciales

### **Configurar la red**

Todos los dispositivos deben estar conectados al mismo dominio multicast que el servidor en el que está instalado AXIS Audio Manager Pro.

La transmisión de audio entre el servidor y todos los dispositivos utiliza multicast. El intervalo predeterminado es 239.0.0.0 - 239.0.0.254.

Asegúrese de que tiene suficiente ancho de banda reservado. El consumo máximo para cada transmisión multicast es de 443 kbps.

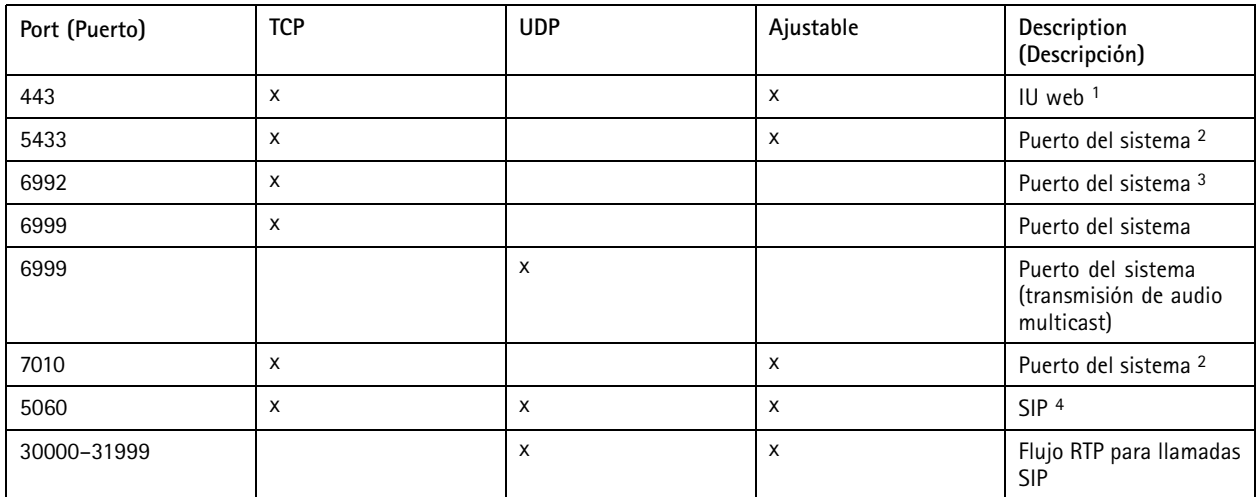

1 Si el puerto predeterminado ya está en uso, el usuario debe elegir otro puerto al instalar AXIS Audio Manager Pro.

2 Si el puerto predeterminado ya está en uso, se utilizará el siguiente puerto disponible.

3 Si el puerto predeterminado ya está en uso, la aplicación Traceview para capturar registros del servidor no podrá conectarse al servidor de AXIS Audio Manager Pro.

4 El puerto predeterminado para el servidor SIP es 5060. Puede elegir un puerto diferente. Si configura varios servidores SIP, necesita un puerto para cada servidor.

Configurar los ajustes de red:

- 1. Vaya al cliente de AXIS Audio Manager Pro.
	- Consulte *Iniciar la aplicación en la [página](#page-3-0) [4](#page-3-0)* .

2. Vaya <sup>a</sup> **System settings (Ajustes del sistema)** <sup>&</sup>gt; **Network (Red)**.

3. Cambie el intervalo de multicast si es necesario.

Nota

Si quiere establecer multicast <sup>o</sup> unicast para una zona física, vaya <sup>a</sup> **Physical zones (Zonas físicas)**, haga clic en una zona y, <sup>a</sup> continuación, vaya <sup>a</sup> **NETWORK COMMUNICATION (COMUNICACIÓN DE RED)**.

- 4. En **Network interface (Interfaz de red)**, seleccione la misma dirección IP que el servidor.
- 5. Si tiene la intención de transmitir contenido desde la web, vaya <sup>a</sup> **System settings (Ajustes del sistema)** <sup>&</sup>gt; **Proxy** y configure los ajustes de proxy.

### Procedimientos iniciales

### **Preparar los dispositivos**

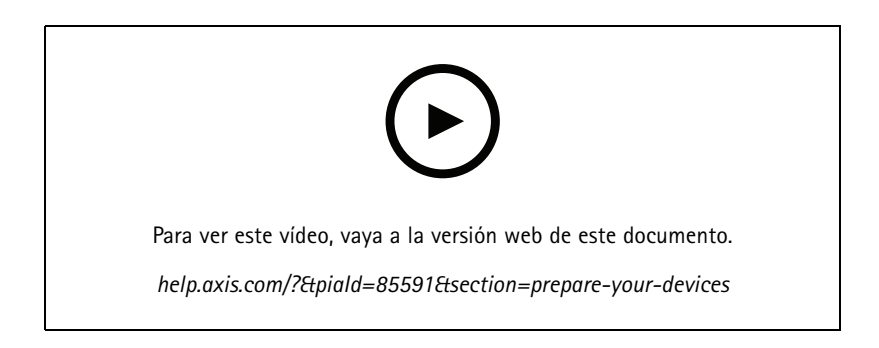

Prepare los dispositivos Axis:

- 1. Ejecute el Cliente de AXIS Device Manager.
	- Para descargar <sup>e</sup> instalar AXIS Device Manager, vaya <sup>a</sup> *[axis.com/products/axis-device-manager](https://www.axis.com/products/axis-device-manager)*.
- 2. Cuando se inicia AXIS Device Manager, buscará dispositivos automáticamente.
	- Para iniciar la búsqueda manualmente, haga clic en  $\overline{\mathbf{F}}$ .
	- Si no se encuentran dispositivos, compruebe la configuración de la red. Consulte *[Configurar](#page-3-0) la red en la página [4](#page-3-0)* .
	- Si la aplicación le informa de que algunos dispositivos tienen firmware antiguo, haga clic en el enlace para actualizar al firmware más reciente.
	- Seleccione los dispositivos que desee agregar, haga clic en **Next (Siguiente)** y, <sup>a</sup> continuación, en **Finish (Finalizar)**.
- 3. Establezca una contraseña para los dispositivos:
	- 3.1 Seleccione todos los dispositivos y haga clic en  $\bullet$ .
	- 3.2 Introduzca nombre de usuario <sup>y</sup> contraseña <sup>y</sup> haga clic en **OK (ACEPTAR)**.
- 4. Instale los archivos de la aplicación en los dispositivos:
	- 4.1 Seleccione todos los dispositivos de la lista.
	- 4.2 Haga clic con el botón derecho en la selección <sup>y</sup> elija **Install Camera Application... (Instalar aplicación de la cámara...)**.
	- 4.3 Desplácese hasta esta carpeta del servidor:

\Program files\Axis Communications\AXIS Audio Manager Pro\Manager \Firmware\

4.4 Seleccione el archivo AXIS\_Audio\_Manager\_Pro\_\*\_mipsisa32r2el.eap <sup>y</sup> haga clic en **OK (Aceptar)**.

Esto instalará la aplicación en los siguientes dispositivos:

- AXIS C8033 Network Audio Bridge
- AXIS C2005 Network Ceiling Speaker
- AXIS C1004-E Network Cabinet Speaker

### Procedimientos iniciales

#### Nota

Si dispone de otros tipos de dispositivos, recibirá un mensaje de error, ya que utilizarán una aplicación diferente. No supone un problema. Cierre el mensaje de error y continúe.

La razón por la que recomendamos esta solución es que es simplemente más fácil seleccionar todos los dispositivos que seleccionar solo los que se aplican al archivo de aplicación seleccionado.

- 4.4 Haga clic en **Next (Siguiente)**.
- 4.5 Haga clic en **No** <sup>y</sup> en **Next (Siguiente)**.
- 4.6 Haga clic en **Finish (Finalizar)**.
- 4.7 Seleccione todos los dispositivos de nuevo, haga clic con el botón derecho y elija **Install Camera Application... (Instalar aplicación de la cámara...)**.
- 4.8 Desplácese hasta esta carpeta del ordenador:

```
\Program files\Axis Communications\AXIS Audio Manager Pro\Manager
\Firmware\
```
- 4.9 Seleccione el archivo AXIS\_Audio\_Manager\_Pro\_\*\_armv7hf.eap <sup>y</sup> haga clic en **OK (Aceptar)**. Esto instalará la aplicación en los siguientes dispositivos:
- AXIS C1310–E Network Horn Speaker
- AXIS C1410 Network Mini Speaker
- AXIS C1210-E Network Ceiling Speaker
- AXIS C1211-E Network Ceiling Speaker
- AXIS C1510 Network Ceiling Speaker
- AXIS C1511 Network Ceiling Speaker
- AXIS C1610-VE Network Sound Projector
- AXIS C8110 Network Audio Bridge
- AXIS C8210 Network Audio Amplifier
- AXIS D3110 Connectivity Hub

#### Nota

Si dispone de otros tipos de dispositivos, recibirá un mensaje de error, ya que utilizarán una aplicación diferente. No supone un problema. Cierre el mensaje de error y continúe.

La razón por la que recomendamos esta solución es que es simplemente más fácil seleccionar todos los dispositivos que seleccionar solo los que se aplican al archivo de aplicación seleccionado.

- 4.11 Haga clic en **Next (Siguiente)**.
- 4.12 Haga clic en **No** <sup>y</sup> **Finish (Finalizar)**.
- 5. Reiniciar los dispositivos:
	- 5.1 Seleccione todos los dispositivos que desee utilizar.
	- 5.2 Haga clic con el botón derecho en la selección <sup>y</sup> haga clic en **Restart (Reiniciar)**.
	- 5.3 Haga clic en **Yes (Sí)** para confirmar.

### <span id="page-7-0"></span>Procedimientos iniciales

- 6. Configure la aplicación de AXIS Audio Manager Pro:
	- 6.1 Seleccione todos los dispositivos que desee utilizar.
	- 6.2 Haga clic con el botón derecho en la selección <sup>y</sup> elija **Configure Devices (Configurar dispositivos)** <sup>&</sup>gt; **Configure... (Configurar...)**.
	- 6.3 En el campo de búsqueda, escriba "audiomanagerpro".
	- 6.4 En el campo **Primary server ip address (Dirección IP del servidor principal)**, introduzca la dirección IP del servidor en el que se está ejecutando AXIS Audio Manager Pro.
	- 6.5 Haga clic en **Next (Siguiente)** <sup>y</sup> en **Finish (Finalizar)**.

Para utilizar 2N SIP Mic, es necesario actualizar <sup>a</sup> la versión de firmware 1.17.0 <sup>o</sup> posterior.

Para obtener más información, consulte *[manual](https://help.axis.com/sv-se/2n-sip-mic) del usuario de 2N SIP Mic*.

### **Configurar la primera instalación**

Una vez que haya configurado la red y preparado los dispositivos, podrá configurar una instalación.

Flujo de trabajo sugerido:

- 1. *Agregar y organizar [dispositivos](#page-8-0) en la página [9](#page-8-0)*
- 2. *Establecer [volúmenes](#page-18-0) en la página [19](#page-18-0)*
- 3. *[Establecer](#page-13-0) las horas de apertura en la página [14](#page-13-0)*
- 4. *[Programar](#page-9-0) contenido en la página [10](#page-9-0)*
- 5. *[Configurar](#page-14-0) paginación en la página [15](#page-14-0)*

### <span id="page-8-0"></span>Agregar y organizar dispositivos

### Agregar y organizar dispositivos

Antes de agregar un dispositivo, asegúrese de que está preparado para su uso. Consulte *Preparar los [dispositivos](#page-4-0) en la página [5](#page-4-0)* .

El sistema solo puede utilizar un dispositivo si pertenece <sup>a</sup> una zona física. Las zonas físicas se pueden crear en una jerarquía. Si hace clic en una zona y crea una nueva, la nueva se convertirá en una subzona. La jerarquía puede tener hasta diez niveles de profundidad.

Antes de crear una estructura de zona, debe pensar en cómo desea utilizar el sistema de audio. Por ejemplo, en una escuela es posible que desee crear una zona llamada "Todas las aulas". En esta zona puede crear subzonas para cada aula. De este modo, podrá ajustar el volumen <sup>o</sup> reproducir contenido en todas las aulas simultáneamente trabajando solo con la zona "Todas las aulas".

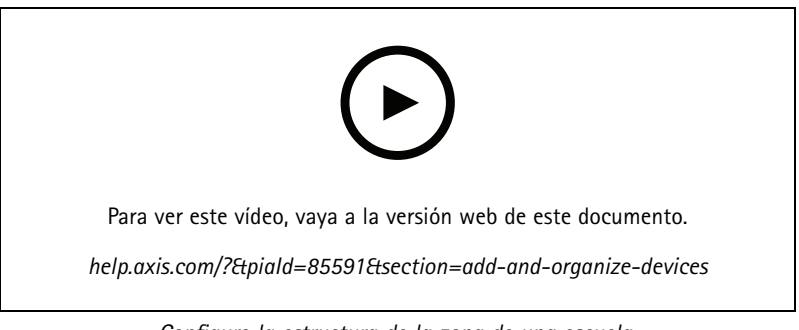

*Configure la estructura de la zona de una escuela.*

- 1. Vaya <sup>a</sup> **Physical zones (Zonas físicas)**.
- 2. Si desea crear una subzona, haga clic en la zona principal en la estructura del árbol.
- 3. Haga clic en  $\left\lfloor +\right\rfloor$  para crear una nueva zona física.
- 4. Para agregar un dispositivo <sup>a</sup> la zona física, vaya <sup>a</sup> **DEVICES (DISPOSITIVOS)** <sup>y</sup> haga clic en **<sup>+</sup> ADD (+ AGREGAR)**.

### **Identificar un dispositivo**

Puede hacer que un dispositivo reproduzca un tono de prueba para que le sea más fácil localizar el altavoz.

1. Vaya <sup>a</sup> **Physical zones (Zonas físicas)**.

2. Haga clic en  $\square$  para el dispositivo y seleccione cuánto tiempo se reproducirá el tono de prueba.

### <span id="page-9-0"></span>Programar contenido

### Programar contenido

El contenido del audio se prepara en **S** Scheduling & destinations (Programación y destinos).

Se crea un destino para definir dónde se reproducirá el contenido de audio. Puede agregar varias zonas físicas así como altavoces individuales.

Una vez creado el destino, puede agregar programaciones para planificar los anuncios y la música. Si tiene la intención de realizar la paginación, agregue fuentes de paginación al destino.

### **Programar anuncios**

Puede programar cuándo desea reproducir una lista de reproducción. La lista de reproducción se reproducirá completa. Si desea reproducir solo un archivo de audio, deberá crear una lista de reproducción que contenga solo ese archivo.

- 1. Vaya <sup>a</sup> **Announcements (Avisos)**.
- 2. Para agregar archivos de sonido <sup>a</sup> la biblioteca, haga clic en **ADD AUDIO FILES (AGREGAR ARCHIVOS DE AUDIO)**.
- 3. Cree una lista de reproducción:

3.1 En **PLAYLISTS (LISTAS DE REPRODUCCIÓN)**, haga clic en .

- 3.2 Agregue archivos de audio <sup>a</sup> la lista de reproducción.
- 4. Cree un destino.
	- 4.1 Vaya <sup>a</sup> **Scheduling & destinations (Programación y destinos)**.
	- 4.2 En **DESTINATIONS** (DESTINOS), haga clic en  $\frac{+}{+}$
	- 4.3 Asigne un nombre al destino <sup>y</sup> haga clic en **CREATE (CREAR)**.
	- 4.4 Defina dónde desea reproducir el audio del destino seleccionando fuentes de megafonía, zonas físicas <sup>o</sup> altavoces individuales.
- 5. Haga clic en **<sup>+</sup> EDIT SCHEDULE (+ EDITAR PROGRAMACIÓN)**.
- 6. Haga clic en **<sup>+</sup> EVENT (+ EVENTO)**.
- 7. En **Source type (Tipo de fuente)**, seleccione **Announcement (Aviso)**.
- 8. Rellene los demás campos <sup>y</sup> haga clic en **SAVE (GUARDAR)**.

#### **Ejemplo**

En una escuela, si desea que suene una campana en todo el edificio <sup>a</sup> las 8:30 y 16:30, todos los días de la semana durante el resto del semestre.

### <span id="page-10-0"></span>Programar contenido

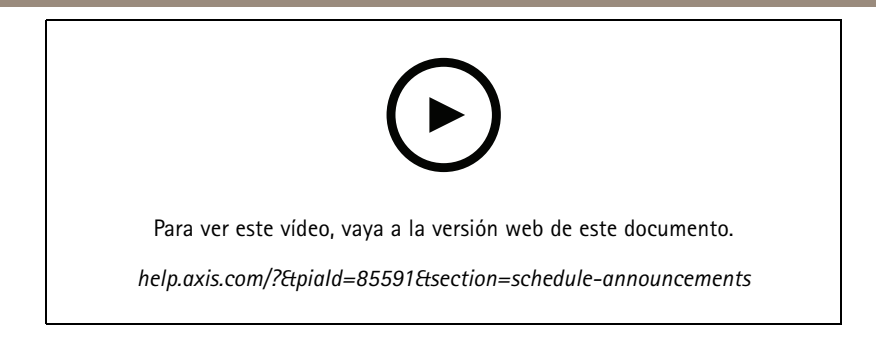

### **Programar música**

En primer lugar, defina el contenido que desea reproducir configurando una lista de reproducción, una transmisión web, una fuente del dispositivo <sup>o</sup> una fuente del servidor. A continuación, programe el momento y el lugar donde se reproducirá el contenido.

Si desea utilizar una transmisión web <sup>o</sup> RTP, asegúrese de que ha configurado el proxy. Consulte *[Configurar](#page-3-0) la red en la página [4](#page-3-0)* .

**Cree una lista de reproducción <sup>a</sup> partir de archivos de audio:**

- 1. Para agregar archivos de audio al servidor, vaya <sup>a</sup> **Music (Música)** <sup>&</sup>gt; **Library (Biblioteca)**.
- 2. Puede crear carpetas para organizar los archivos de audio.

Para crear una carpeta, haga clic en **CREATE FOLDER (CREAR CARPETA)**.

- 3. Para agregar un archivo de audio <sup>a</sup> la biblioteca, haga clic en **ADD CONTENT (AGREGAR CONTENIDO)**.
	- Formatos compatibles: mp3, mp4, mpeg, aac, wma, ogg, flac, wav
- 4. Haga clic en **PLAYLISTS (LISTAS DE REPRODUCCIÓN)** <sup>&</sup>gt; .
- 5. Asigne un nombre <sup>a</sup> la lista de reproducción <sup>y</sup> haga clic en **CREATE (CREAR)**.
- 6. Para agregar un archivo de la biblioteca, haga clic en **ADD TRACKS FROM LIBRARY (AGREGAR PISTAS DE LA BIBLIOTECA)**.
- 7. Para agregar un archivo desde la web, haga clic en **ADD A TRACK FROM URL (AGREGAR UNA PISTA DESDE URL)**.
	- Formatos compatibles: mp3, mp4, mpeg, aac, wma, ogg, flac, wav

**Crear una transmisión de radio por Internet:**

- 
- 1. Vaya <sup>a</sup> **Music (Música** <sup>&</sup>gt; **WEB STREAMS (FLUJOS WEB)**.
- 2. Haga clic en  $+$
- 3. En **Web stream type (Tipo de transmisión web)**, seleccione **Internet radio (Radio por Internet)**.
- 4. Asigne un nombre <sup>a</sup> la transmisión web.
- 5. Introduzca una URL para la transmisión web.
	- Formatos compatibles: m3u, pls, asx
- 6. Haga clic en **CREATE (CREAR)**.
- 7. Ajuste el retraso del flujo.
- 8. Seleccione una calidad de audio.

### Programar contenido

9. Haga clic en **SAVE (GUARDAR)**.

#### **Crear un flujo RTP:**

- 1. Vaya <sup>a</sup> **Music (Música** <sup>&</sup>gt; **WEB STREAMS (FLUJOS WEB)**.
- 2. Haga clic en  $+$
- 3. En **Web stream type (Tipo de transmisión web)**, seleccione **RTP stream (flujo RTP)**.
- 4. Asigne un nombre <sup>a</sup> la transmisión web.
- 5. Introduzca un puerto de escucha.
- 6. Haga clic en **CREATE (CREAR)**.
- 7. Para utilizar la transmisión unicast, apague la **Multicast IP address (Dirección IP multicast)**.
- 8. Para utilizar la transmisión multicast, encienda la **Multicast IP address (Dirección IP multicast)** <sup>e</sup> introduzca una dirección IP.
- 9. Si desea recibir contenido solo de una dirección IP por motivos de seguridad, active la **Source IP address (Dirección IP de la fuente)** <sup>e</sup> introduzca la dirección IP.
- 10. Haga clic en **SAVE (GUARDAR)**.

**Transmitir música desde un dispositivo usando un puente de audio:**

- 1. Conecte un dispositivo, como un teléfono móvil, <sup>a</sup> la entrada de línea de un puente de audio <sup>o</sup> un amplificador del sistema.
- 2. Vaya <sup>a</sup> la interfaz del dispositivo del puente de audio <sup>o</sup> el amplificador introduciendo la dirección IP del dispositivo en el navegador web.
- 3. Vaya <sup>a</sup> **Device settings <sup>&</sup>gt; General (Configuración del dispositivo <sup>&</sup>gt; General)** <sup>y</sup> seleccione **Full duplex** <sup>o</sup> **Simplex microphone only (Simplex: solo micrófono)** en **Audio mode (Modo audio)**.
- 4. Vaya <sup>a</sup> **Input (Entrada)** para ajustar la entrada de nuevo.
- 5. En AXIS Audio Manager Pro, vaya <sup>a</sup> **Music (Música)** <sup>&</sup>gt; **DEVICE SOURCES (FUENTES DE DISPOSITIVO)** para ver las fuentes de dispositivo.

**Transmitir música desde dispositivos de audio en el sistema operativo Windows:**

- 1. Vaya <sup>a</sup> **Music (Música) SERVER SOURCES (FUENTES DE SERVIDOR)**.
- 2. Haga clic en  $+$
- 3. Asigne un nombre <sup>a</sup> la fuente.
- 4. En **Audio device (Dispositivo de audio)**, seleccione el dispositivo de entrada que desea usar. Los dispositivos disponibles se detectan automáticamente.
- 5. Haga clic en **CREATE (CREAR)**.

**Programar el contenido:**

1. Vaya <sup>a</sup> **Scheduling & destinations (Programación y destinos)**.

### <span id="page-12-0"></span>Programar contenido

- 2. En **DESTINATIONS** (DESTINOS), haga clic en  $+$
- 3. Asigne un nombre al destino <sup>y</sup> haga clic en **CREATE (CREAR)**.
- 4. Haga clic en **<sup>+</sup> EDIT SCHEDULE (+ EDITAR PROGRAMACIÓN)**.
- 5. Haga clic en **<sup>+</sup> EVENT (+ EVENTO)**.
- 6. Designar un nombre para la programación.
- 7. En **Source type (Tipo de fuente)**, seleccione **Music (Música)**.
- 8. En **Select source (Seleccionar fuente)**, seleccione la fuente (una lista de reproducción, transmisión web, fuente de dispositivo <sup>o</sup> fuente de servidor).
- 9. Defina cuándo desea reproducir la música <sup>y</sup> haga clic en **SAVE (GUARDAR)**.
- 10. Haga clic en  $\times$  para salir.
- 11. En **Destinations (Destinos)**, haga clic en el destino.
- 12. Agregue zonas físicas y altavoces individuales para definir dónde se va <sup>a</sup> reproducir la música.

### **Editar eventos**

La música y los anuncios aparecen como eventos en la programación de contenido.

**Para ver los eventos, vaya a**  $\bullet$  Scheduling & destinations (Programación y destinos) y haga clic en + **EDIT** SCHEDULE (+ **EDITAR PROGRAMACIÓN)**.

- Para editar <sup>o</sup> eliminar una serie de eventos, haga clic en un evento en la lista de la derecha.
- Para editar <sup>o</sup> eliminar un único evento, haga clic en el evento en la programación.

#### Nota

Si edita un solo evento, los cambios se pierden si se edita la serie <sup>a</sup> la que pertenece.

### <span id="page-13-0"></span>Establecer las horas de apertura

### Establecer las horas de apertura

Las horas de apertura son útiles para la programación relativa.

#### **Ejemplo**

Si lo desea, debe reproducir un anuncio todos los días de escuela diez minutos antes del cierre de la escuela.

Configure el anuncio para que se reproduzca diez minutos antes de la hora de cierre. De este modo, la campana siempre sonará <sup>a</sup> la hora correcta aunque cambie la hora de cierre <sup>o</sup> si la hora de cierre varía de un día <sup>a</sup> otro.

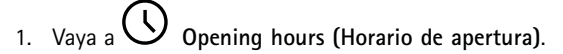

2. Establezca los horarios de apertura de la instalaciones <sup>y</sup> haga clic en **SAVE (GUARDAR)**.

### <span id="page-14-0"></span>Configurar paginación

### Configurar paginación

Antes de configurar la paginación, debe preparar los destinos que desea utilizar. Un destino contiene las zonas y dispositivos <sup>a</sup> los que se enviará la paginación.

Si desea paginar un anuncio, debe crear primero una lista de reproducción que contenga uno <sup>o</sup> varios archivos de audio.

• Para obtener instrucciones sobre cómo crear destinos y listas de reproducción, consulte *[Programar](#page-9-0) anuncios en la página [10](#page-9-0)*.

### **Megafonía con un 2N SIP Mic**

- 1. Configurar un servidor SIP:
	- 1.1 Vaya <sup>a</sup> **SIP settings (Ajustes de SIP)**.
	- 1.2 Haga clic en **<sup>+</sup> SERVER (+ SERVIDOR)**.
	- 1.3 Asigne un nombre al servidor SIP.
	- 1.4 Introduzca el nombre de dominio o la dirección IP del servidor.
	- 1.5 Haga clic en **CREATE (CREAR)**.
- 2. Configure un cliente SIP para 2N SIP Mic:
	- 2.1 Haga clic en para el servidor SIP.
	- 2.2 Vaya <sup>a</sup> **CLIENTS (CLIENTES)**.
	- 2.3 Haga clic en **<sup>+</sup> CLIENT (+ CLIENTE)**.
	- 2.4 Asigne un nombre al cliente.
	- 2.5 Introduzca un ID de usuario.
	- 2.6 Introduzca las credenciales para la autenticación.
	- 2.7 Haga clic en **CREATE (CREAR)**.
- 3. Configure el 2N SIP Mic:
	- 3.1 Vaya <sup>a</sup> la interfaz de 2N SIP Mic.
	- Se accede <sup>a</sup> la interfaz introduciendo la dirección IP para el micrófono en un navegador web.
	- 3.2 Vaya <sup>a</sup> **VoIP <sup>&</sup>gt; SIP Proxy account (VoIP <sup>&</sup>gt; Cuenta proxy SIP)**.
	- 3.3 En **Caller ID (ID del emisor)**, introduzca el ID del usuario que utilizó para el cliente.
	- 3.4 Active la opción **Use SIP account (Utilizar cuenta SIP)**.
	- 3.5 En **SIP Proxy address (Dirección proxy de SIP)**, introduzca la dirección IP del servidor <sup>o</sup> el nombre de dominio.
	- 3.6 Active **Use registration (Usar registro)**.
	- 3.7 En **Registration server address (Dirección del servidor de registro)**, introduzca la dirección IP <sup>o</sup> el nombre de dominio del servidor.
	- 3.8 Introduzca las credenciales que ha utilizado para la autenticación en el cliente SIP.
	- 3.9 Haga clic en **APPLY (APLICAR)**.

### Configurar paginación

- 4. Compruebe que el dispositivo de paginación está registrado en el servidor SIP:
	- 4.1 En la interfaz de **2N SIP Mic**, vaya <sup>a</sup> **System status (Estado del sistema)** <sup>y</sup> compruebe que indica **Registered (Registrado)** en **SIP Proxy line status (Estado de línea de SIP Proxy)**.
	- 4.2 Vuelva <sup>a</sup> AXIS Audio Manager Pro.
	- 4.3 Presione F5 para actualizar el navegador.
	- 4.4 Vaya <sup>a</sup> **Paging sources (Fuentes de megafonía)** <sup>&</sup>gt; **2N SIP MIC**.
	- 4.5 Compruebe que el micrófono tiene el estado **Registrado**.

#### Nota

- Si el registro no funciona, compruebe la configuración de red y las credenciales de la cuenta SIP.
- 5. Configure una fuente de megafonía para definir dónde se reproducirá la megafonía:
	- 5.1 Vaya <sup>a</sup> **Paging sources (Fuentes de megafonía** <sup>&</sup>gt; **PAGING SOURCES (FUENTES DE MEGAFONÍA)**.
	- 5.2 Haga clic en **<sup>+</sup> SOURCE (+ FUENTE)**.
	- 5.3 Asigne un nombre <sup>a</sup> la fuente.
	- 5.4 Introduzca un número de llamada.
	- 5.5 Seleccione el destino.
- 6. Configure un botón en 2N SIP Mic para la megafonía de una llamada en directo:
	- 6.1 Vaya <sup>a</sup> **Paging sources (Fuentes de megafonía)** <sup>&</sup>gt; **2N SIP MIC**.
	- 6.2 Haga clic en del micrófono.
	- 6.3 Active el botón que desee utilizar para la megafonía.
	- 6.4 Introduzca un nombre.
	- 6.5 Seleccione **Paging (Paginación)** como acción.
	- 6.6 Seleccione la fuente de paginación.
	- 6.7 Haga clic en **SAVE (GUARDAR)**.
- 7. Configure un botón en 2N SIP Mic para la megafonía de un anuncio:
	- 7.1 Vaya <sup>a</sup> **Paging sources (Fuentes de megafonía)** <sup>&</sup>gt; **2N SIP MIC**.
	- 7.2 Haga clic en del micrófono.
	- 7.3 Active el botón que desee utilizar para la megafonía.
	- 7.4 Introduzca un nombre.
	- 7.5 Seleccione **Play announcement (Reproducir anuncio)** como acción.
	- 7.6 Seleccione un destino.

### <span id="page-16-0"></span>Configurar paginación

- 7.7 Seleccione una lista de reproducción.
- 7.8 Seleccione una prioridad.
- 8. Empiece <sup>a</sup> paginar un mensaje en directo:
	- 8.1 Pulse el botón configurado en 2N SIP Mic.
	- 8.2 Empiece <sup>a</sup> hablar.
	- 8.3 Para detener la paginación, presione el mismo botón de nuevo.
- 9. Inicie la paginación de un anuncio:
	- 9.1 Pulse el botón configurado en 2N SIP Mic. La lista de reproducción se reproduce una vez.

### **Paginación con línea troncal SIP**

Puede paginar llamando <sup>a</sup> un número redireccionado por una PBX <sup>a</sup> AXIS Audio Manager Pro, que reenviará el audio <sup>a</sup> un destino.

Antes de empezar, necesita tener un entorno de PBX configurado, como Cisco. En AXIS Audio Manager Pro, debe haber creado un destino al que se enviará el audio. Para obtener más información sobre destinos, consulte *[Programar](#page-9-0) contenido en la página [10](#page-9-0)*.

- 1. Add <sup>a</sup> SIP server (Añadir un servidor SIP):
	- 1.1 Vaya <sup>a</sup> **SIP settings (Ajustes de SIP)**.
	- 1.2 Haga clic en **<sup>+</sup> SERVER (+ SERVIDOR)**.
	- 1.3 Asigne un nombre al servidor SIP.
	- 1.4 Introduzca el nombre de dominio o la dirección IP o el servidor.
	- 1.5 Introduzca el número de puerto.
	- 1.6 Haga clic en **CREATE (Crear)**.
- 2. Agregue una línea troncal SIP al servidor SIP:
	- 2.1 Haga clic en el icono de bolígrafo del servidor SIP.
	- 2.2 Ir <sup>a</sup> **TRUNKS (LÍNEAS TRONCALES)**.
	- 2.3 Haga clic en **<sup>+</sup> TRUNK (+ LÍNEA TRONCAL)**.
	- 2.4 Asigne un nombre <sup>a</sup> la línea troncal SIP.
	- 2.5 Introduzca el nombre de dominio o la dirección IP del PBX como dirección remota.
	- 2.6 Introduzca el puerto SIP utilizado en el PBX como puerto remoto.
	- 2.7 Seleccione un tipo de transporte en función de los requisitos de red.
	- 2.8 Si PBX requiere identificación, introduzca las credenciales.

#### Nota

Si PBX no requiere identificación, vaya <sup>a</sup> **SIP settings (Ajustes de SIP)** <sup>&</sup>gt; **ADVANCED (AVANZADOS)** para desactivarla.

2.9 Si el servidor PBX requiere registro, seleccione **Use registration (Usar registro)** <sup>e</sup> introduzca los detalles.

### <span id="page-17-0"></span>Configurar paginación

2.10 Haga clic en **CREATE (CREAR)**.

- 3. Agregar una fuente de megafonía:
	- 3.1 Vaya <sup>a</sup> **Paging sources (Fuentes de megafonía)**.
	- 3.2 Haga clic en **<sup>+</sup> SOURCE (+ FUENTE)**.
	- 3.3 Asignar nombre <sup>a</sup> la fuente de megafonía.
	- 3.4 Introduzca un número de llamada que se corresponda con el patrón de ruta establecido en PBX.
	- 3.5 Seleccione un destino.
	- 3.6 Haga clic en **Save (Guardar)**.

### **Establecer prioridad para la paginación**

Si va <sup>a</sup> haber megafonía en varios destinos al mismo tiempo, se utilizará el que tenga la mayor prioridad.

Cambie el orden de prioridad de los destinos:

- 1. Vaya a **Scheduling** & destinations (Programación y destinos).
- 2. En **CONTENT PRIORITIES (PRIORIDADES DE CONTENIDO)**, haga clic en **Paging (Paginación)**.
- 3. Arrastre y coloque los destinos para cambiar la prioridad.

### **Talkback en un dispositivo Axis**

Es posible llamar desde un dispositivo SIP <sup>a</sup> un dispositivo Axis, para que el audio se comunique en ambas direcciones. Requisitos:

• Un dispositivo SIP configurado para el servidor SIP (consulte *[Megafonía](#page-14-0) con un 2N SIP Mic en la página [15](#page-14-0)*)

• Un dispositivo Axis que tiene micrófono y altavoz

Configurar un dispositivo de talkback:

- 1. Vaya <sup>a</sup> **Paging sources (Fuentes de megafonía)** <sup>&</sup>gt; **TALKBACK DEVICES (DISPOSITIVOS DE TALKBACK)**.
- 2. Haga clic en **<sup>+</sup> TALKBACK DEVICE (+ DISPOSITIVO DE TALKBACK)**.
- 3. Introduzca un nombre y un número de llamada SIP.
- 4. Para seleccionar el dispositivo de talkback, haga clic en **SELECT DEVICE (SELECCIONAR DISPOSITIVO)**.
- 5. En **Device source configuration (Configuración de fuente del dispositivo)**, seleccione un tipo de fuente, una ganancia de entrada y un perfil de audio.
- 6. Seleccione una prioridad.
- 7. Haga clic en **SAVE (GUARDAR)**.

Para iniciar el talkback, llame al número SIP del dispositivo de talkback desde el dispositivo SIP.

### <span id="page-18-0"></span>Establecer volúmenes

### Establecer volúmenes

### **Calibrar volúmenes principales**

El sistema dispone de un volumen maestro para cada tipo de contenido. De forma predeterminada, la música está establecida en 20 db menos que otros tipos de contenido, para que su sonido sea más alto ya que suelen ser más importantes.

Puede ajustar los volúmenes para altavoces individuales y grupos de altavoces ajustando el volumen para las zonas físicas.

#### **Ejemplo**

```
En una escuela tiene una zona física llamada All classrooms (Todas las aulas). Dentro de esta zona física, tiene
las zonas físicas Aula 1, Aula 2 y Aula 3.
```
Si ajusta el volumen de All classrooms (Todas las aulas), esto afectará <sup>a</sup> todos los altavoces ubicados en todas las aulas.

Si ajusta el volumen para Aula 1, solo se verán afectados los altavoces de ese aula.

El volumen resultante para cada altavoz será la suma de lo siguiente:

- El volumen máximo del altavoz (diferente para cada producto)
- El volumen establecido para cada altavoz
- La suma de todos los volúmenes configurados para las zonas <sup>a</sup> las que pertenece el altavoz
- El volumen principal para el tipo de contenido

Si la suma final de todos los volúmenes supera el volumen máximo del altavoz, se utilizará el volumen máximo.

- 1. Vaya <sup>a</sup> **Volume calibration (Calibración del volumen)** <sup>&</sup>gt; **Master site calibration (Calibración de instalación principal)**.
- 2. Establezca el volumen principal para cada tipo de contenido.
- 3. Reproduzca un tipo de contenido y escuche el sonido. Ajuste el volumen <sup>a</sup> un nivel adecuado.
- 4. Haga clic en las zonas y calibre el volumen de cada zona.
	- Ajuste los volúmenes de las zonas físicas empezando por la parte superior de la jerarquía y, <sup>a</sup> continuación, más abajo en las subzonas.
- 5. Para ajustar el volumen de un altavoz individual:
	- 5.1 Vaya <sup>a</sup> la interfaz del dispositivo introduciendo la dirección IP del dispositivo en un navegador web.
	- 5.2 Vaya <sup>a</sup> **Audio** <sup>&</sup>gt; **Device settings (Configuración del dispositivo)** <sup>y</sup> ajuste la ganancia.

### **Establecer niveles de volumen**

Para cambiar los volúmenes temporalmente, vaya <sup>a</sup> **Music volumes (Volúmenes de la música)**.

- Para silenciar toda la instalación:
	- 1. Vaya <sup>a</sup> **Site volumes (Volúmenes de instalaciones)**.
	- 2. Active la función **Mute site (Silenciar instalación)**.

No se reproducirá ningún sonido desde el sistema.

• Para silenciar toda la música:

## Establecer volúmenes

- 1. Vaya <sup>a</sup> **Site volumes (Volúmenes de instalaciones)**.
- 2. Active la función **Mute music (Silenciar la música)**.

La música se silenciará, pero todavía puede reproducir anuncios y paginación.

- Para establecer el volumen de una zona:
	- 1. Haga clic en una zona.
	- 2. Ajuste el volumen.

### <span id="page-20-0"></span>Gestionar su base de datos

### Gestionar su base de datos

Si desea volver <sup>a</sup> instalar <sup>o</sup> transferir el sistema, puede hacer una copia de seguridad y restaurar la base de datos. La copia de seguridad incluirá todas las configuraciones, pero no los archivos.

• En la bandeja del sistema de Windows, haga clic en <sup>&</sup>gt; <sup>&</sup>gt; **Base de datos de copia de seguridad** <sup>o</sup> **Restaurar base de datos**.

También puede borrar la base de datos. Todas las configuraciones se eliminarán, pero los archivos permanecerán.

• En la bandeja del sistema de Windows, haga clic en <sup>&</sup>gt; <sup>&</sup>gt; **Limpiar y reinicializar la base de datos**.

### <span id="page-21-0"></span>Gestione sus dispositivos

### Gestione sus dispositivos

### **Actualización de Windows®**

Windows® 10 comprueba periódicamente si hay actualizaciones. Cuando hay una actualización disponible, el dispositivo descarga automáticamente la actualización, pero debe instalarla manualmente.

#### Nota

La grabación se interrumpirá durante un reinicio programado del sistema.

Para buscar actualizaciones manualmente:

- 1. Ir a Settings > Update & Security > Windows Update (Configuración > Actualización y Seguridad > Windows Update).
- 2. Haga clic en **Check for updates (Buscar actualizaciones)**.

### **Configurar los ajustes de Windows Update**

<sup>A</sup> veces puede que quiera cambiar cómo <sup>y</sup> cuándo se actualiza Windows® .

#### Nota

Todas las grabaciones en curso se interrumpirán durante un reinicio programado del sistema.

- 1. Abra la aplicación Ejecutar.
	- Vaya <sup>a</sup> **Windows System <sup>&</sup>gt; Run (Sistema Windows <sup>&</sup>gt; Ejecutar)**, <sup>o</sup>
	- pulse WIN y R.
- 2. Teclee gpedit.msc y haga clic en **OK**. Se abre el Editor de políticas de grupo local.
- 3. Vaya <sup>a</sup> **Computer Configuration <sup>&</sup>gt; Administrative Templates <sup>&</sup>gt; Windows Components <sup>&</sup>gt; Windows Update (Ajustes del ordenador <sup>&</sup>gt; Plantillas administrativas <sup>&</sup>gt; Componentes de Windows <sup>&</sup>gt; Windows Update)**.
- 4. Configure las opciones según sea necesario, vea el ejemplo.

#### **Ejemplo**

Para descargar <sup>e</sup> instalar automáticamente las actualizaciones sin la interacción del usuario y hacer que el dispositivo se reinicie si es necesario fuera del horario de oficina, utilice la siguiente configuración:

- 1. Abra **Always automatically restart at the scheduled time (Siempre se reinicia automáticamente <sup>a</sup> la hora programada)** y seleccione:
	- 1.1 **Enabled (Activado)**
	- 1.2 The restart timer will give users this much time to save their work (minutes) (El temporizador de reinicio **dará <sup>a</sup> los usuarios este tiempo para guardar su trabajo (minutos))**: 15.
	- 1.3 Haga clic en **OK**.
- 2. Abra **Configure Automatic Updates (Configurar actualizaciones automáticas)** <sup>y</sup> seleccione:
	- 2.1 **Enabled (Activado)**
	- 2.2 **Configure Automatic updates (Configurar actualizaciones automáticas)**: Descarga automática <sup>y</sup> programación de la instalación
	- 2.3 **Schedule Install day (Programar día de la instalación)**: Todos los domingos
	- 2.4 **Schedule Install time (Programar hora de la instalación)**: 00:00

### Gestione sus dispositivos

- 2.5 Haga clic en **OK**.
- 3. Abra **Allow Automatic Updates immediate installation (Permitir instalación inmediata de actualizaciones automáticas)** y seleccione:
	- 3.1 **Enabled (Activado)**
	- 3.2 Haga clic en **OK**.

## <span id="page-23-0"></span>¿Necesita más ayuda?

## ¿Necesita más ayuda?

Póngase en contacto con el servicio de soporte en *[axis.com/support](https://www.axis.com/support)*.

Para que al servicio de soporte de Axis le resulte más fácil diagnosticar el problema, puede descargar un paquete de diagnóstico:

• En la bandeja del sistema de Windows, haga clic en <sup>&</sup>gt; <sup>&</sup>gt; **Download diagnostic package (Descargar paquete de diagnóstico)**.

Manual del usuario AXIS Audio Manager Pro C7050 Mk III Fecha: Febrero 2023 © Axis Communications AB, 2023 N.º de referencia T10184928

Ver . M1.1 1